# SJC-Pearson e-Library

# User Guide

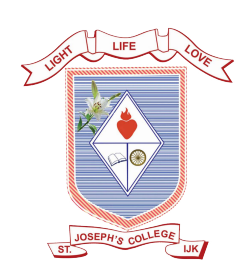

**ST. JOSEPH'S COLLEGE (AUTONOMOUS), Irinjalakuda**

# Table of Contents

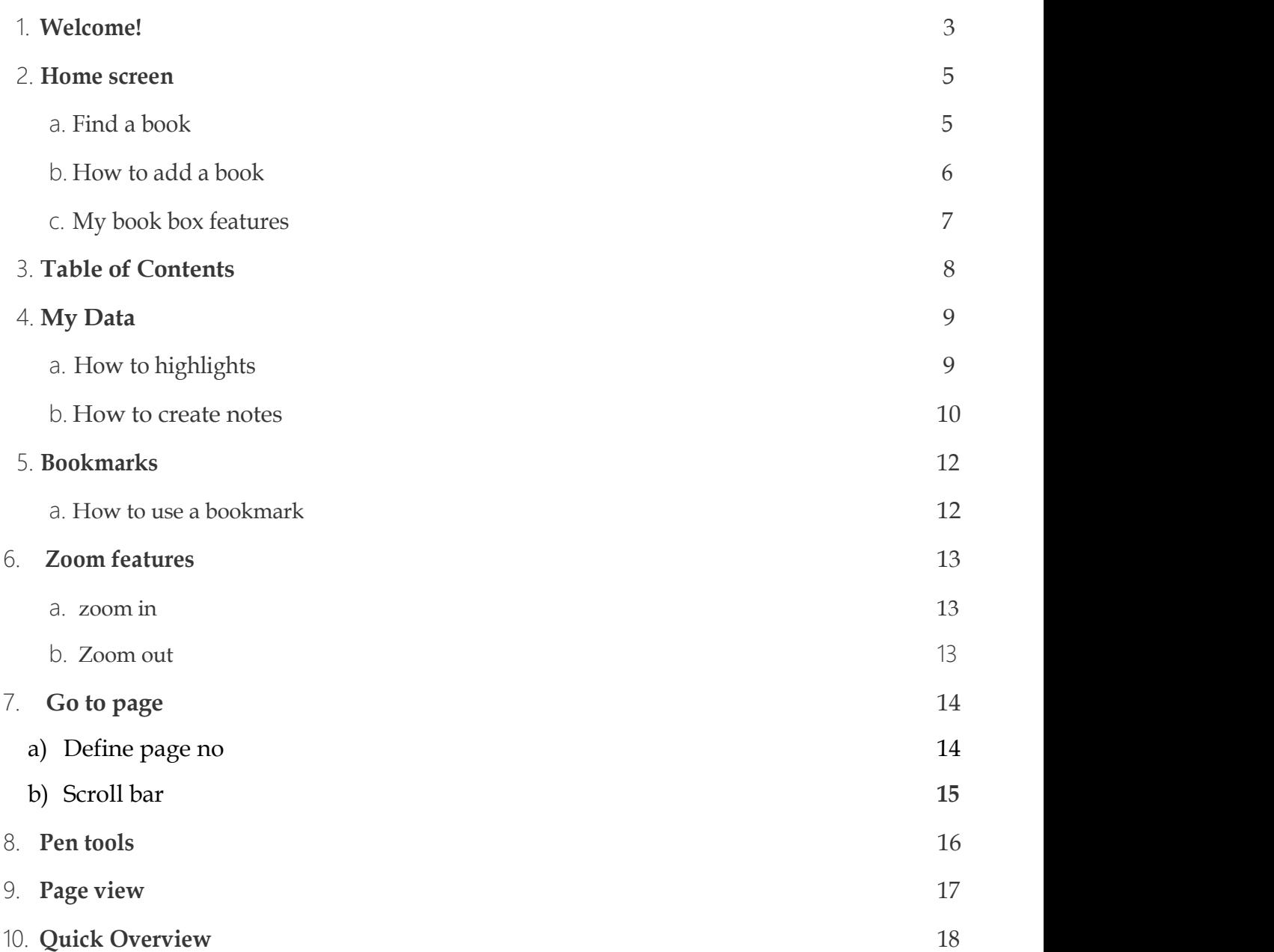

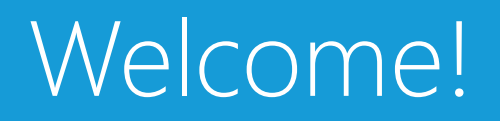

#### Thank you for using elibrary Reader.

We would like to introduce you to the elibrary by providing a brief overview of key controls.

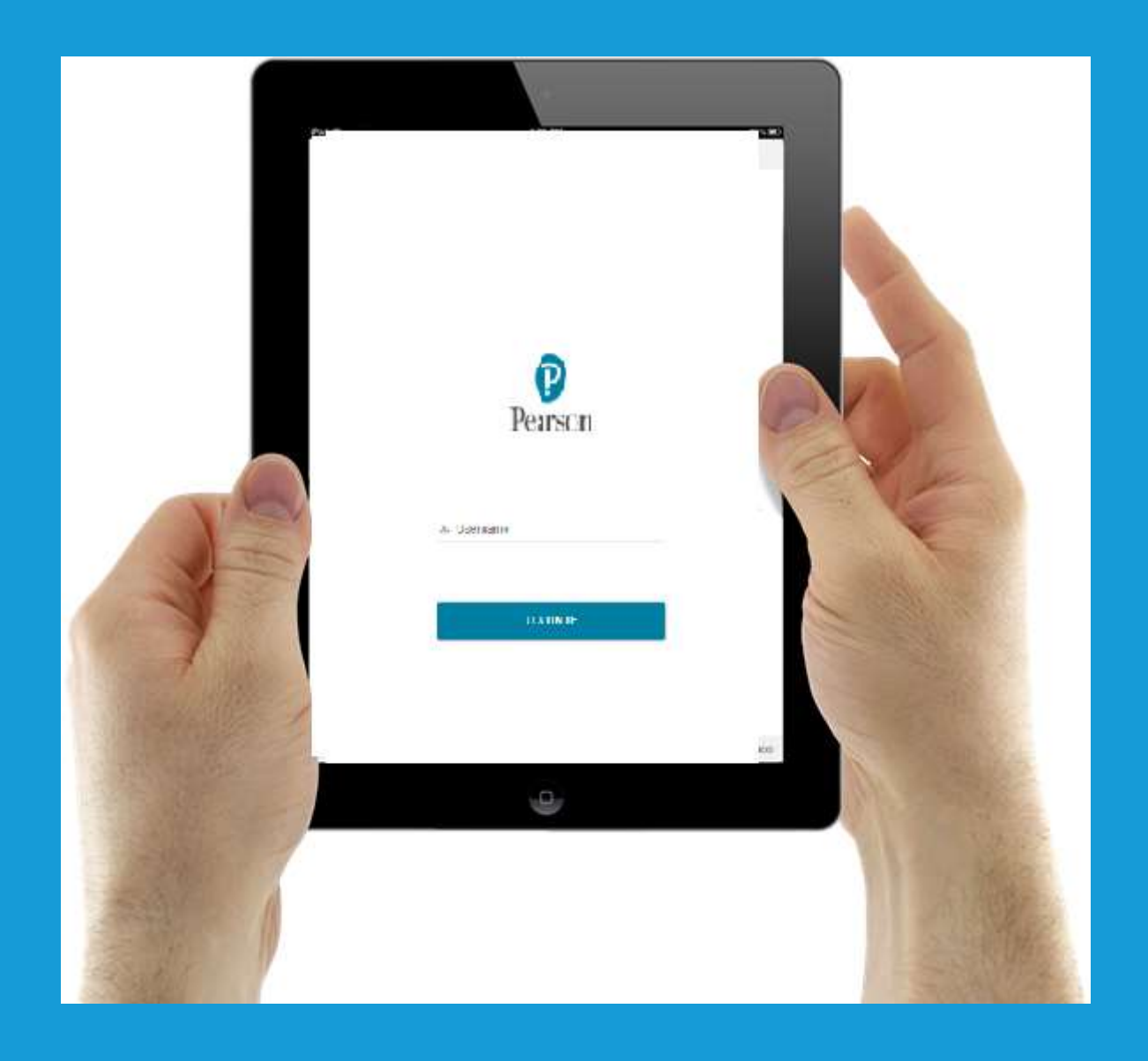

## Home screen - An Overview

#### Homepage

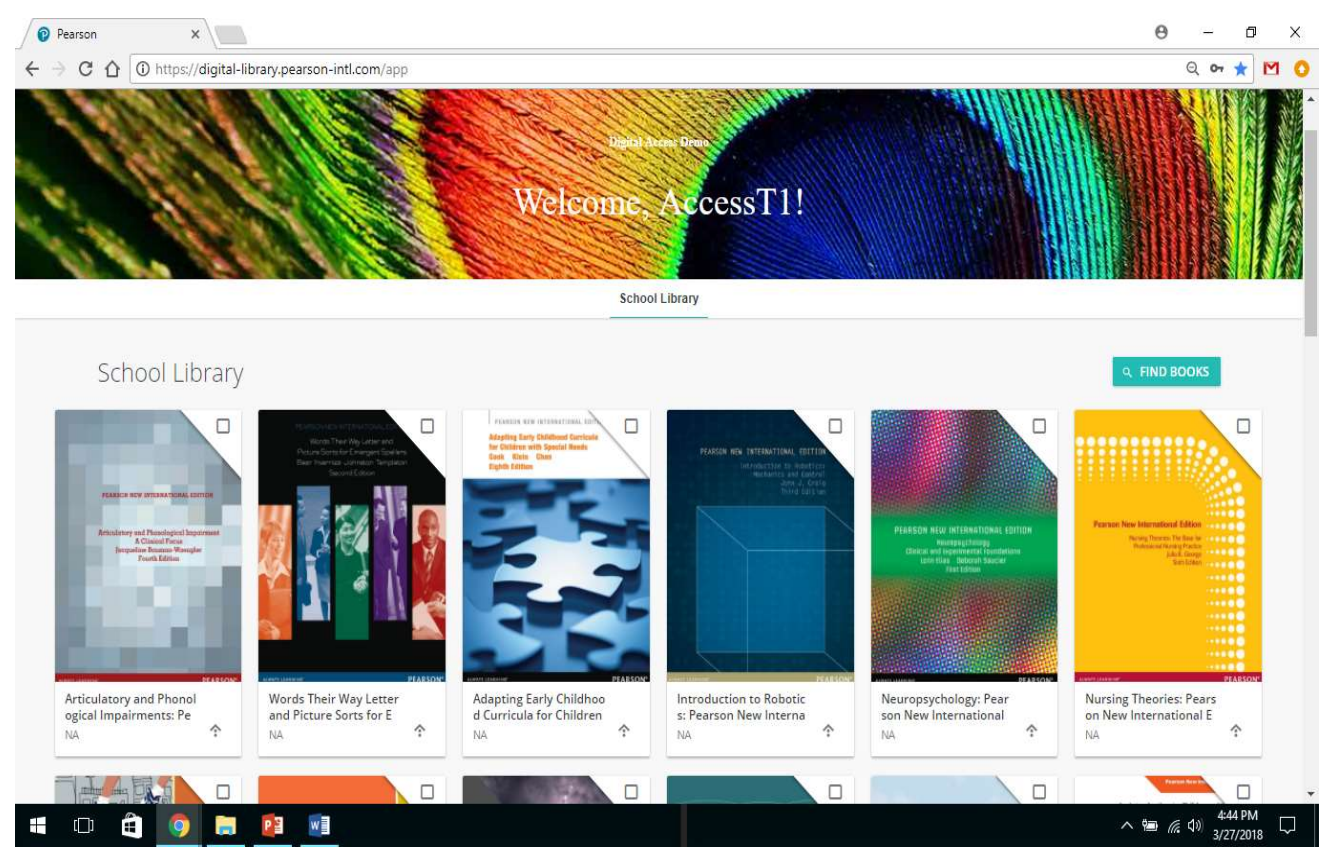

#### How to find an e-book

1. Search Enter book, Author, ISBN on search box to find a e-book.

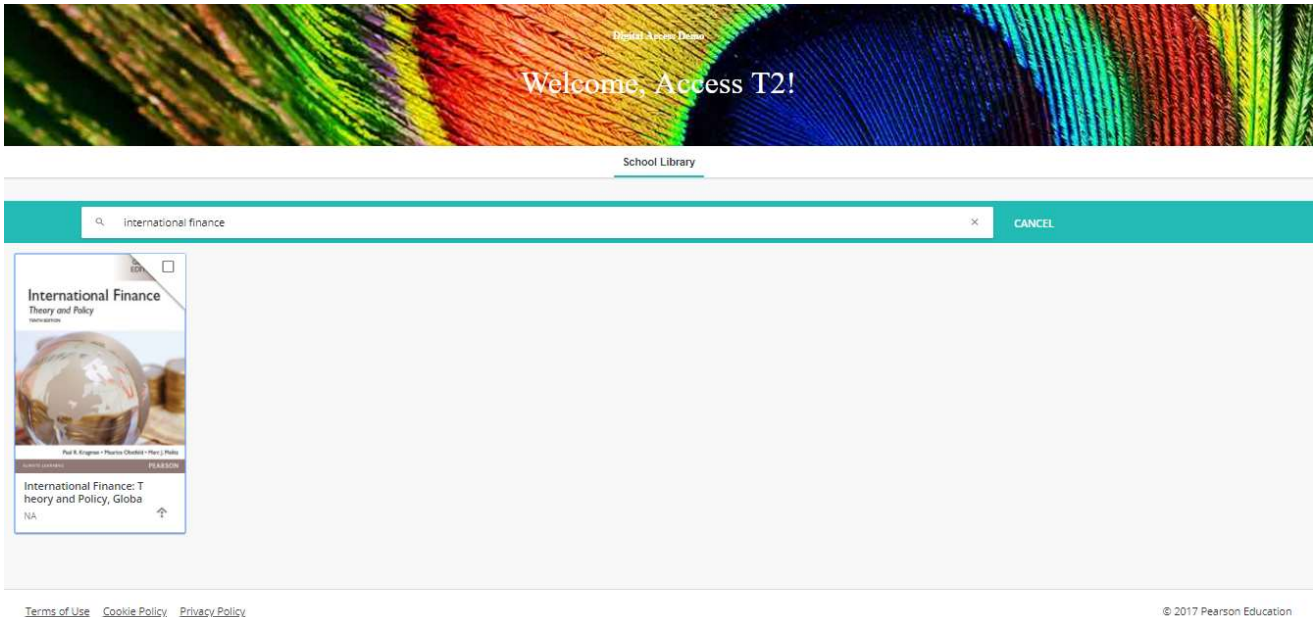

#### How to add a book to my Bookbox

Click on "+" sign as shown in screen below to add a book to your mybook box . In screen 2 pop up window will appear to click ok for adding a book to your personalized bookshelf

# Screen 1

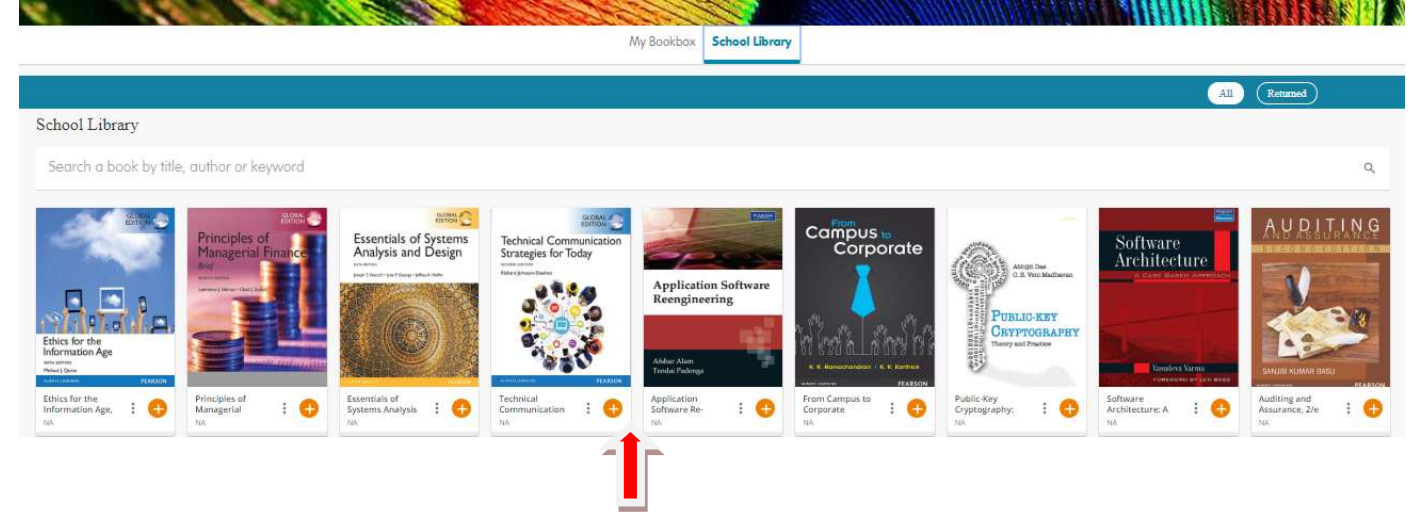

# Screen 2

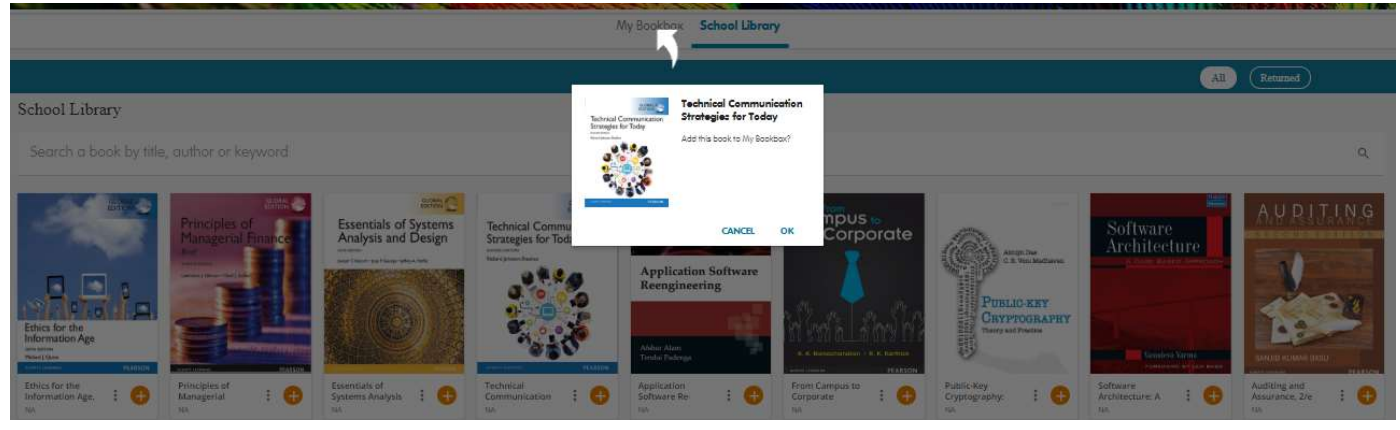

Screen 3 :- Once book is added to my book box. It will appear as "New" as shown in screen below. Click on book to open and start reading.

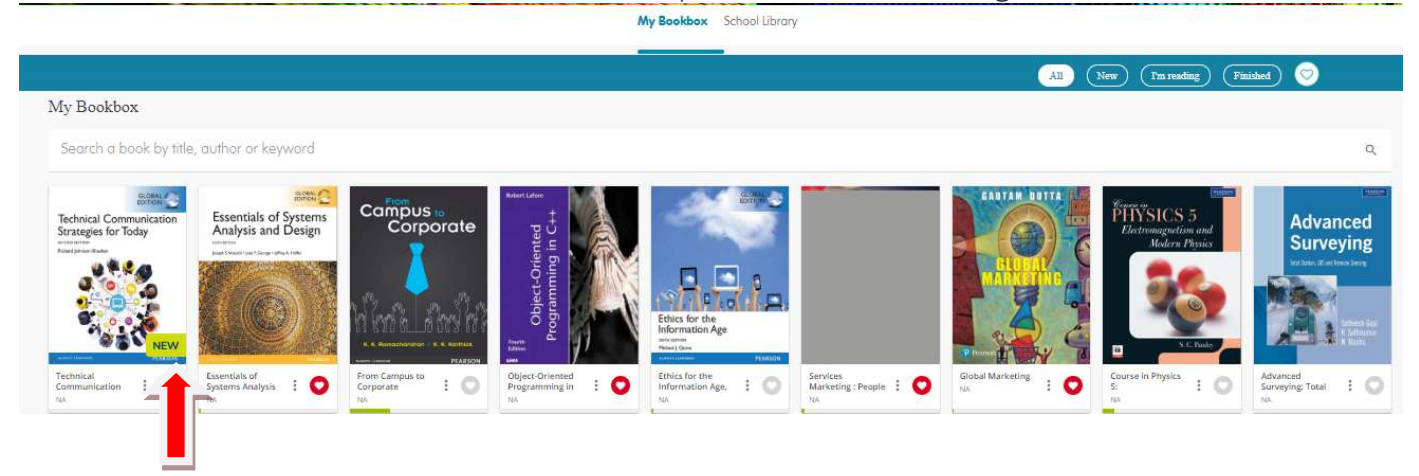

Screen 4 TABS:- Icons listed on left screen of my book box as listed below will help to identify books added to my book box, New titles , Im reading, Finished, favourites..

- 1. All :- Click on all will showcase all titles added to my book box
- 2. New :- Click on tab will showcase all new titles added to my book box
- 3. Im reading :- Click on tab will showcase all titles which currently reading
- 4. Finished :- Click on tab will showcase all titles finished reading
- 5. Heart Icon :- Click on tab will showcase titles which are my favourites

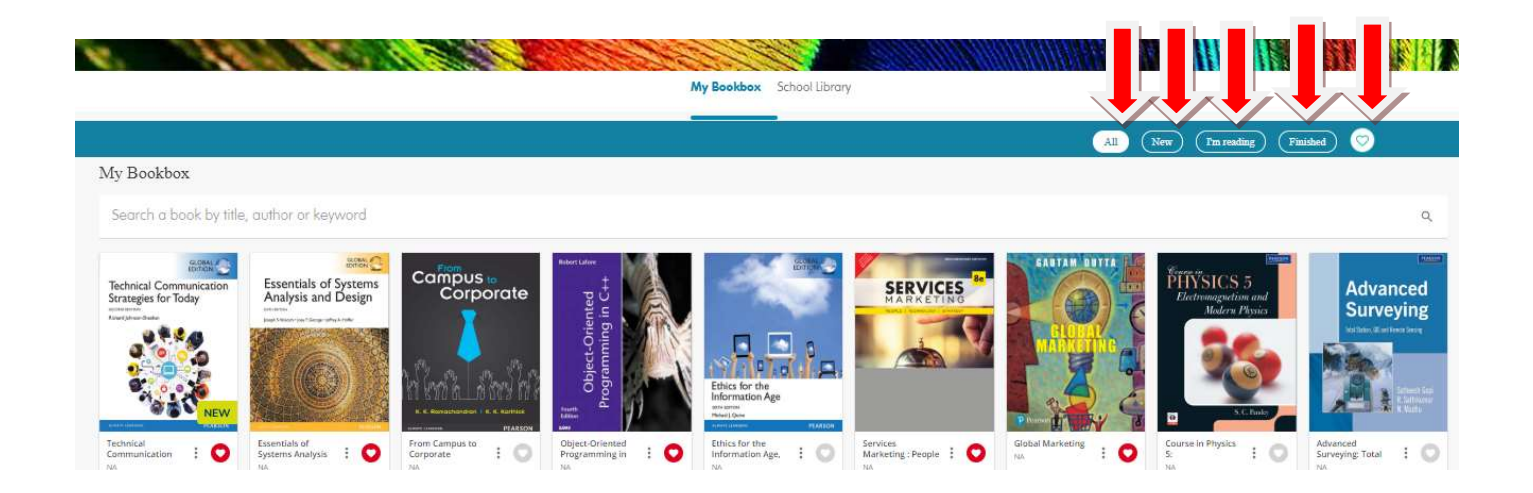

# Table of Content e-library reader - An Overview

Table of Content: - Enter Click on tab to navigate through the chapter and can jump to another chapter of content inside the book

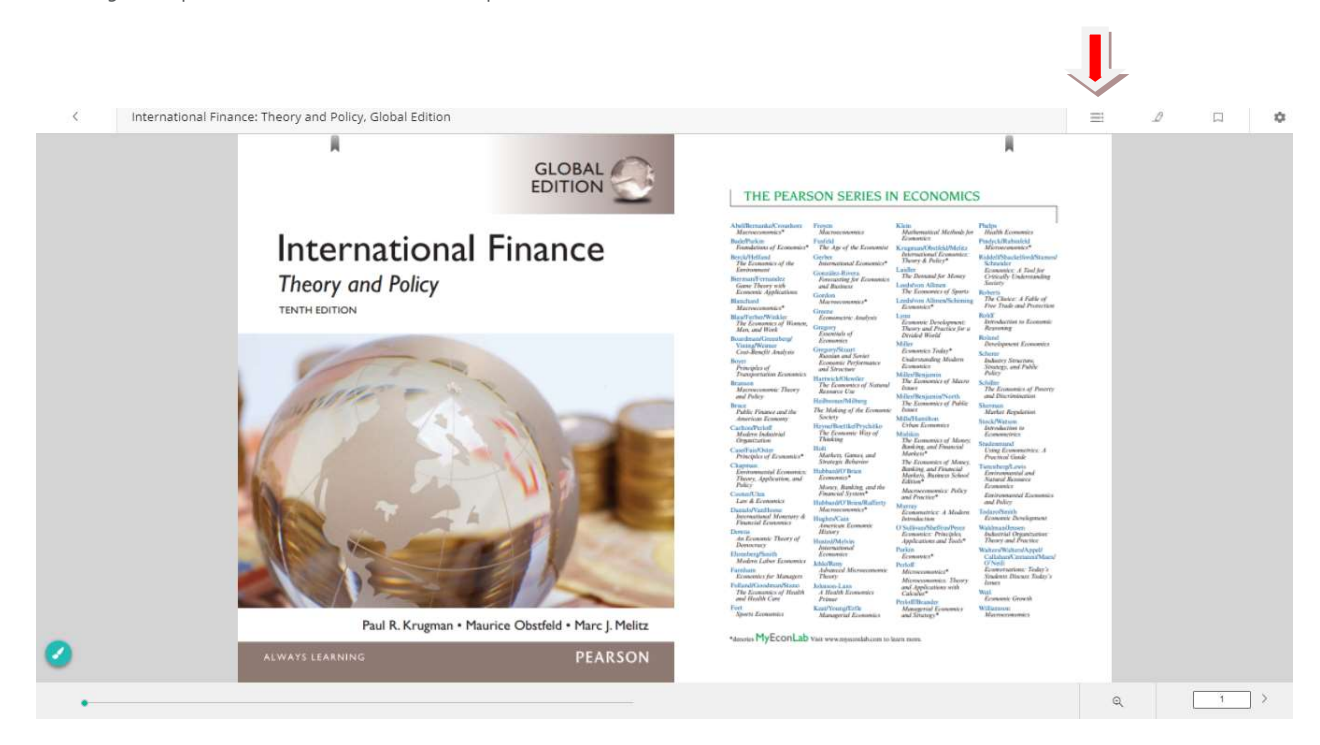

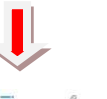

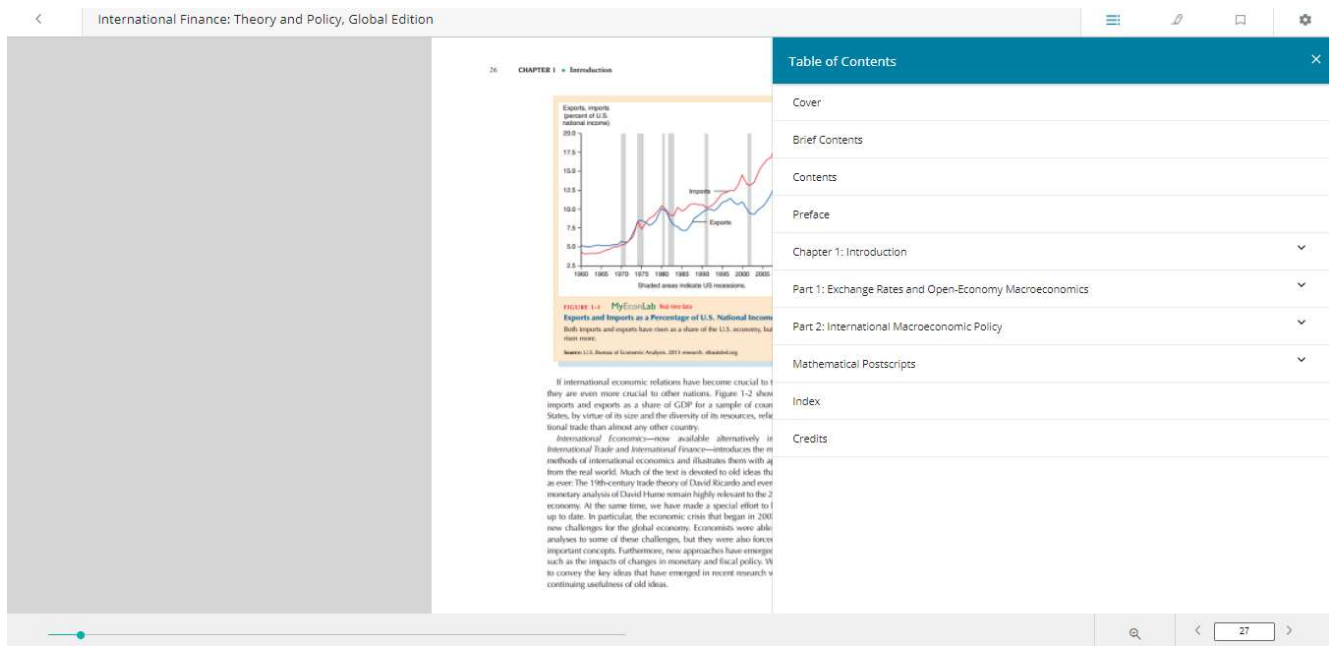

### My Data - An Overview

#### How to highlight text

1. Highlight: To highlight a text, select the text and choose a color to highlight as per your colour preferences

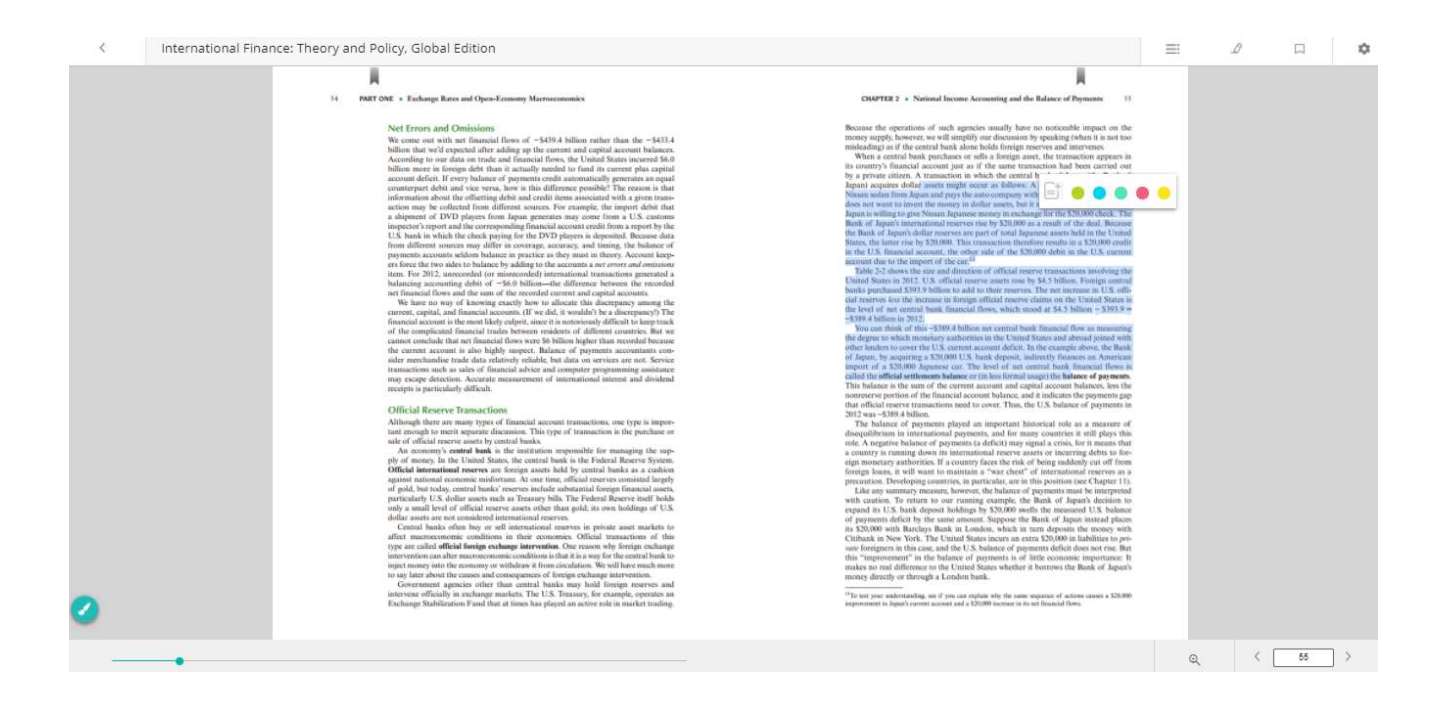

#### How to create Notes

2. Notes: To create, select the text and click on the to add comments in the text box as shown in screen-2

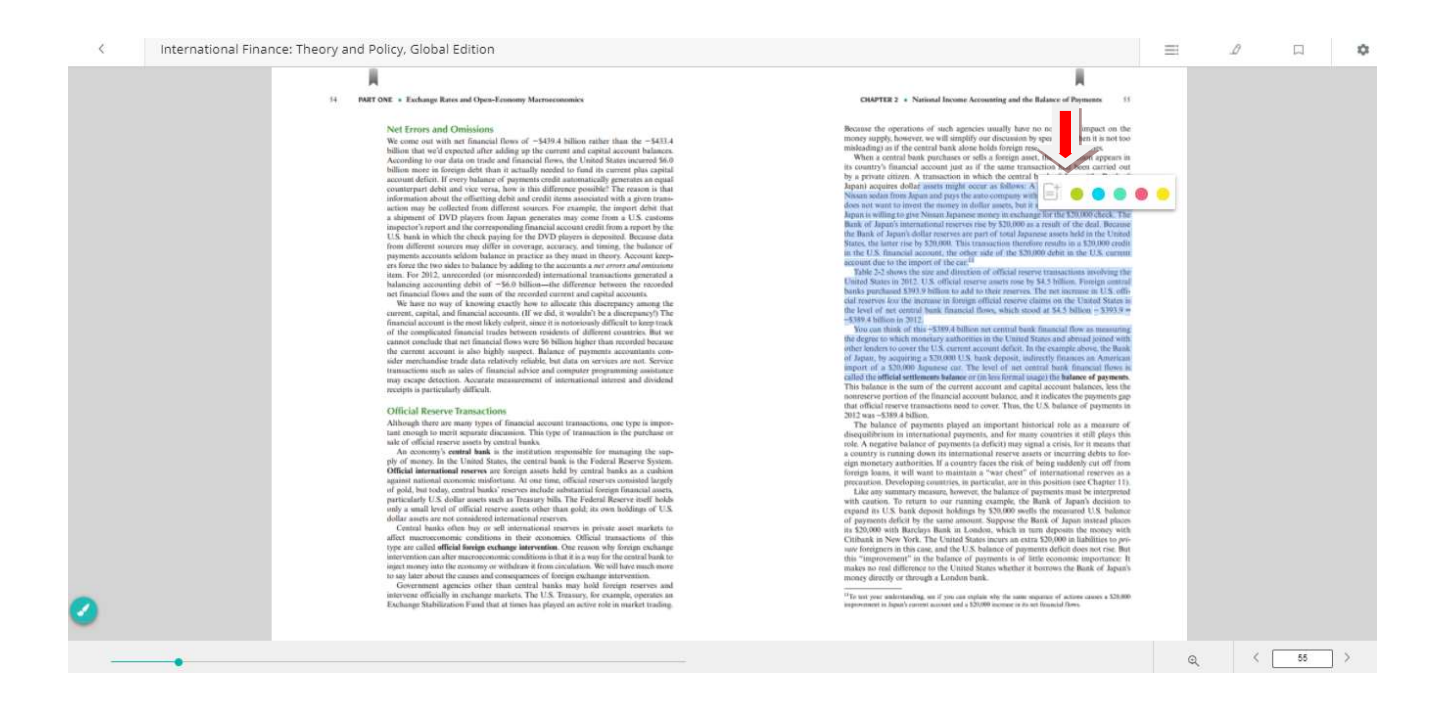

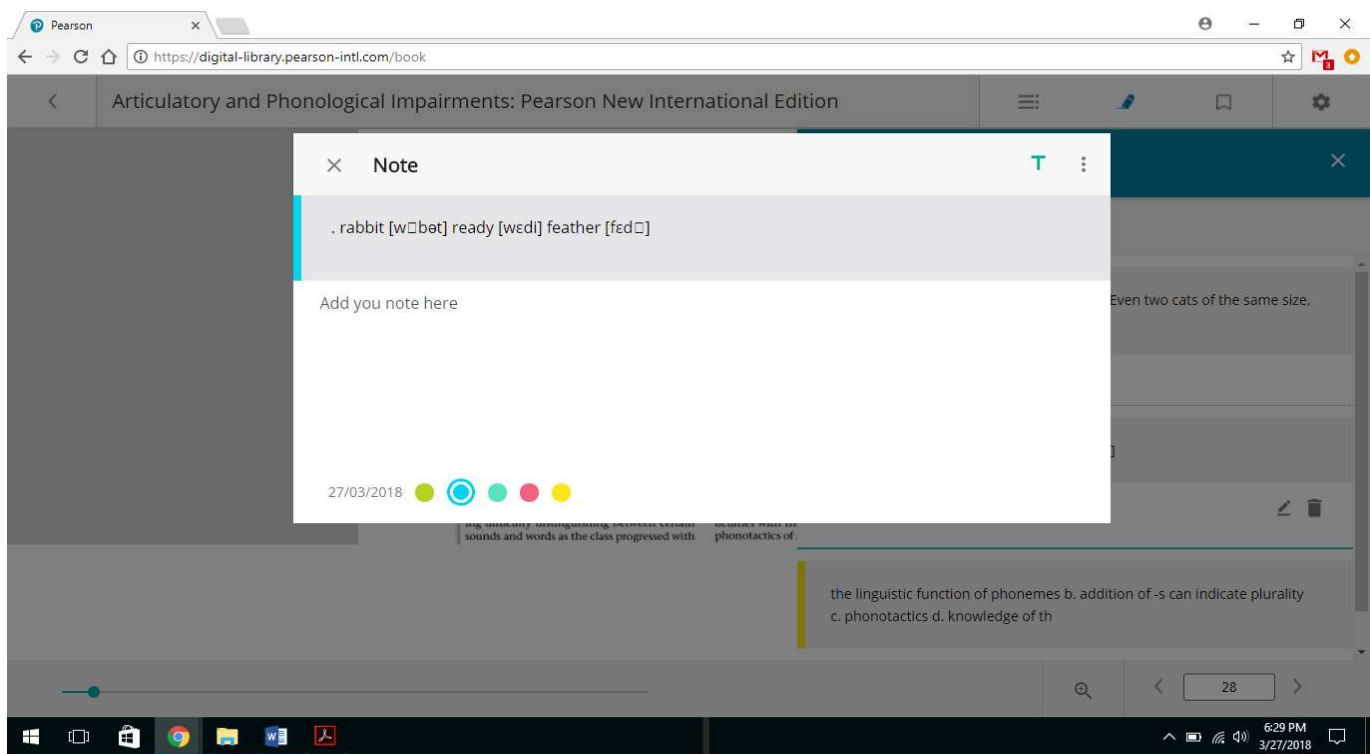

# Bookmarks - An Overview

#### How to use Bookmarks

Selecting **Bookmarks** displays bookmarks grouped by Table of Contents. To

view a bookmarked page,

1. Select a TOC element (E.g. Chapter/topic/sub-topic) to list its bookmarked pages and select a bookmark **t** to jump to that page.

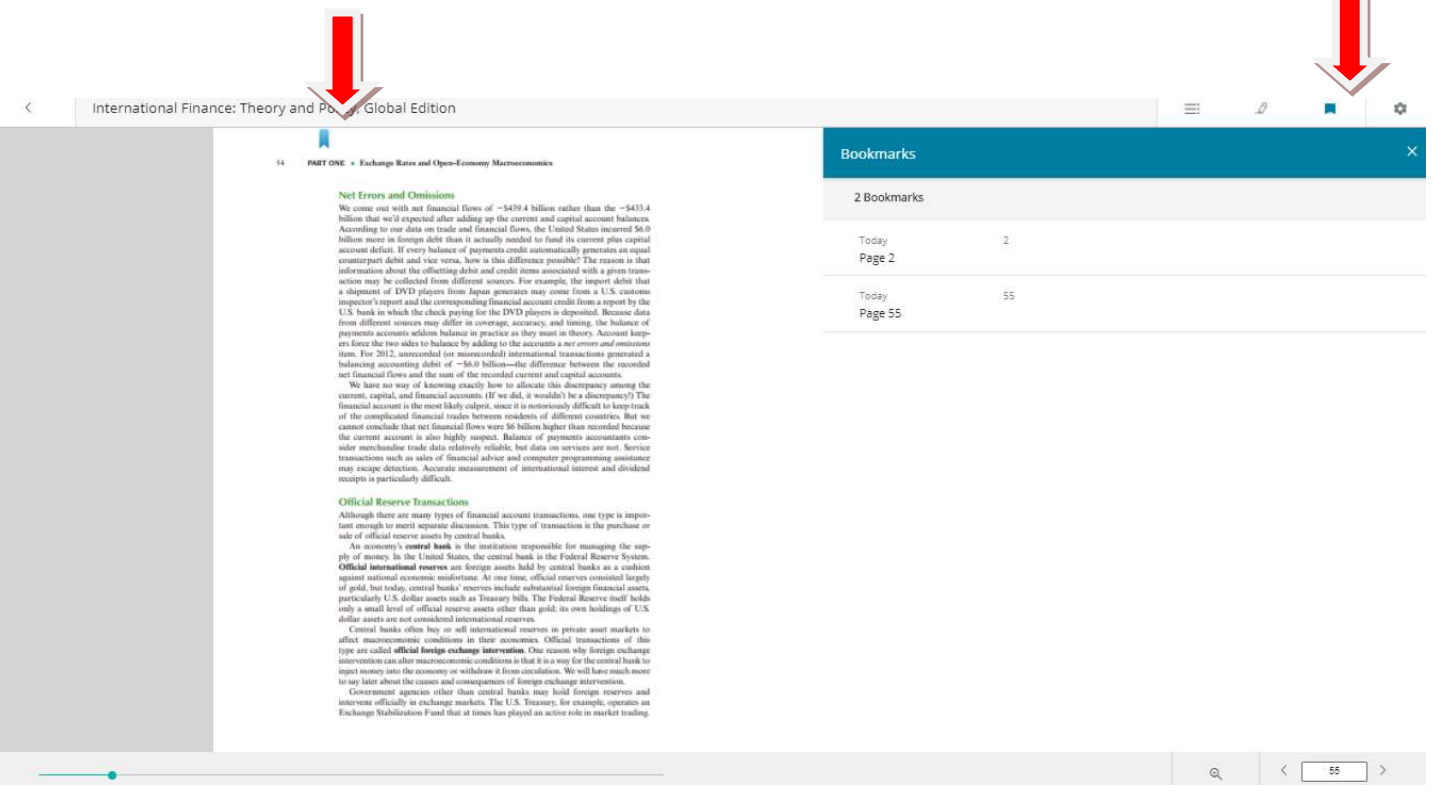

# Zoom Features - An Overview

#### How to use Zoom in and out

**Zoom:** Click on bottom right lens icon to select zoom % preference as per your reading needs.

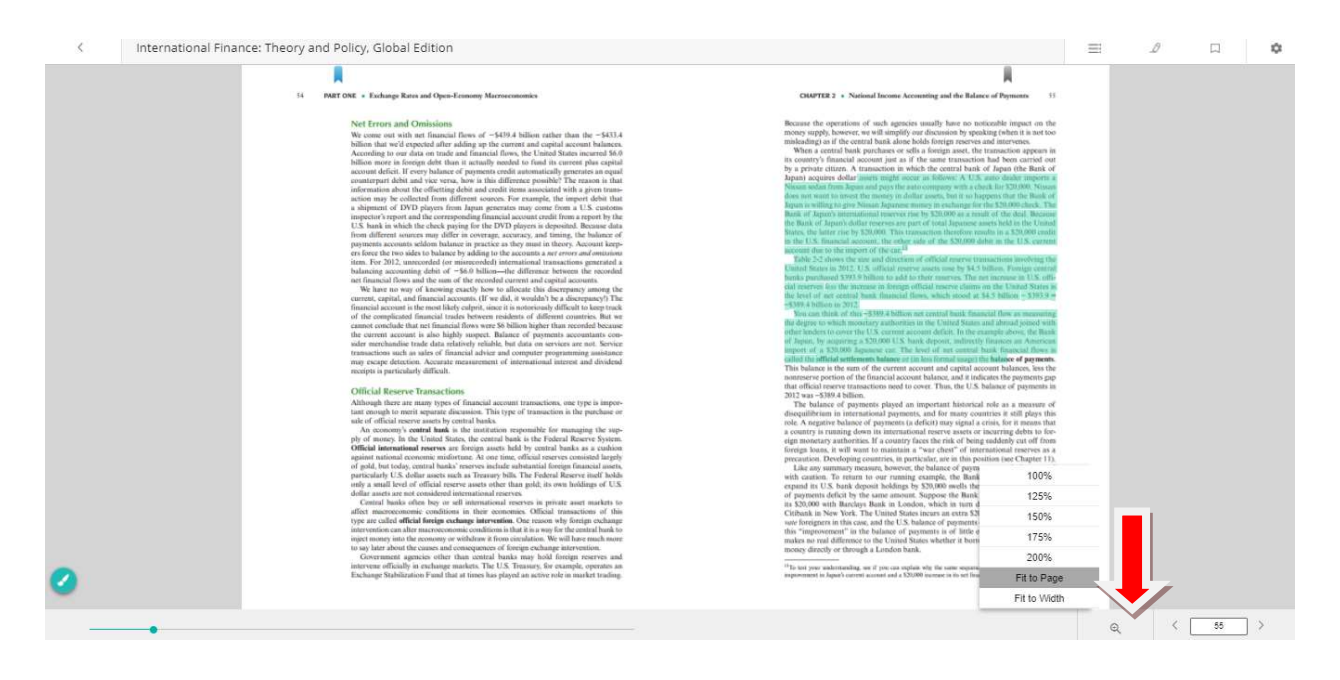

# Go to Page - An Overview

#### How to navigate by page numbers

1. Enter page no.  $\sqrt{2\pi}$  to navigate through pages as shown in screen below

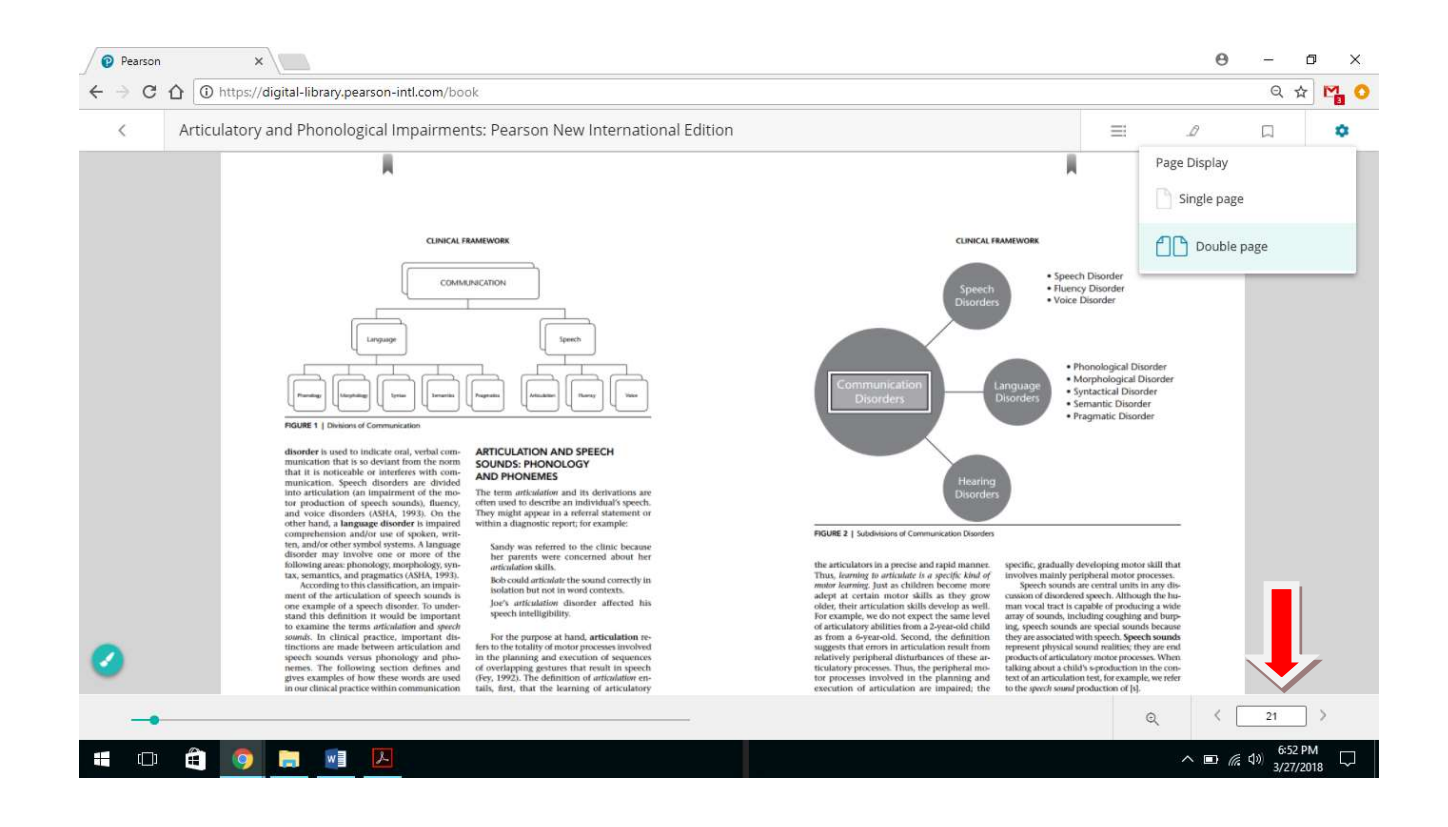

#### How to use scroll bar

2. Select bar icon on your left bottom of the book to move across the pages

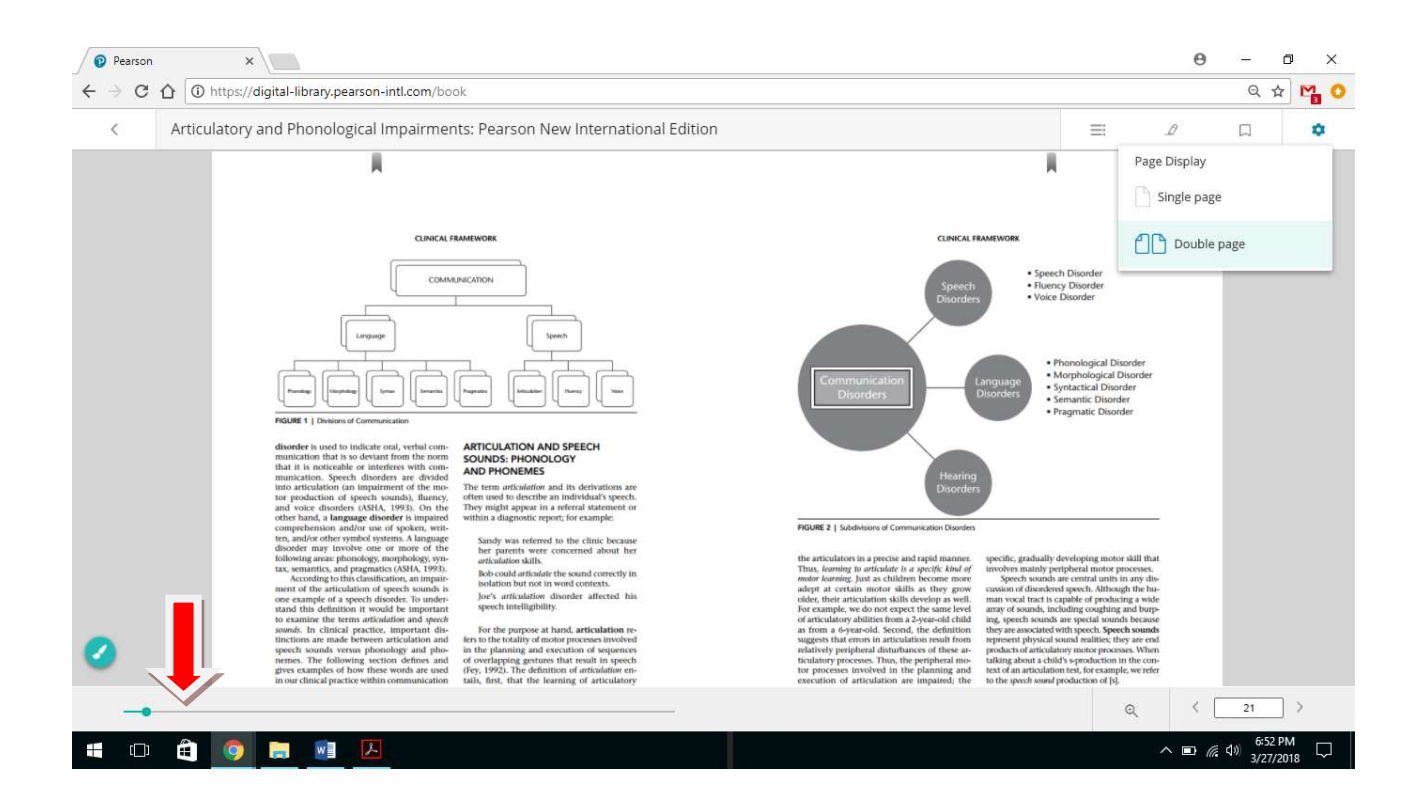

# Pen Tool - An Overview

#### How to use pen tool

#### (A) Start Pen

- 1. Select Icon  $\bullet$  placed on left side of screen. This brings up the Pen menu for you to use in drawing, on the page with colour preference.
- (B) Draw using Pen
	- 1. Once you activate the pen, use your finger/mouse to draw on the page.

If you do not like how the drawing looks, you can always do it again.

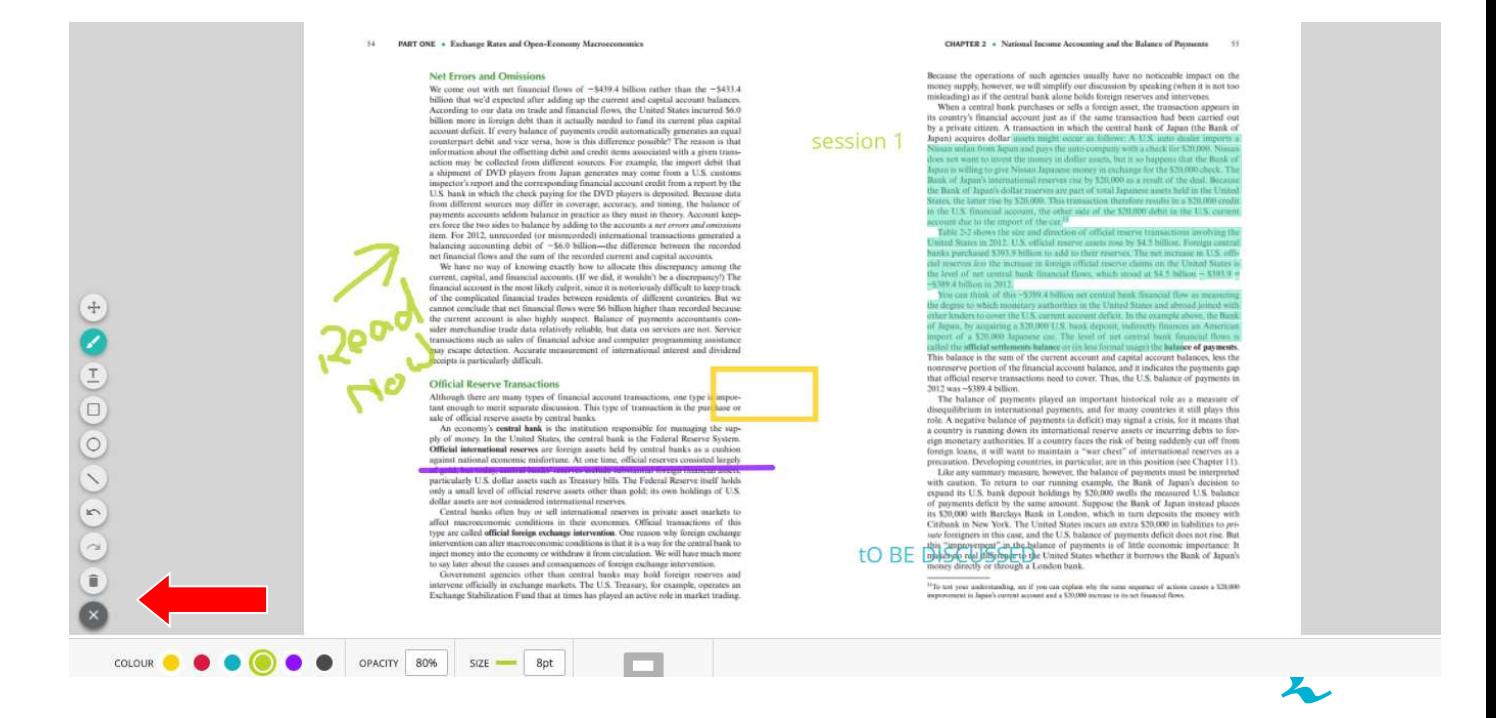

# Page View - An Overview

#### Single Page

Select settings • options from top right corner of the screen to select reading preference of single page view

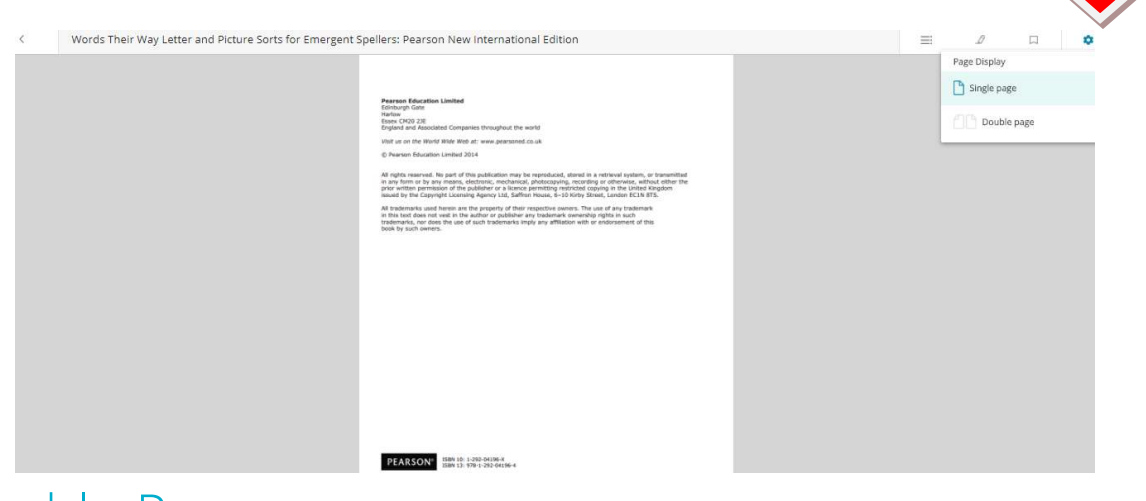

#### Double Page

Select settings • options from top right corner of the screen to select reading

preference of double page view

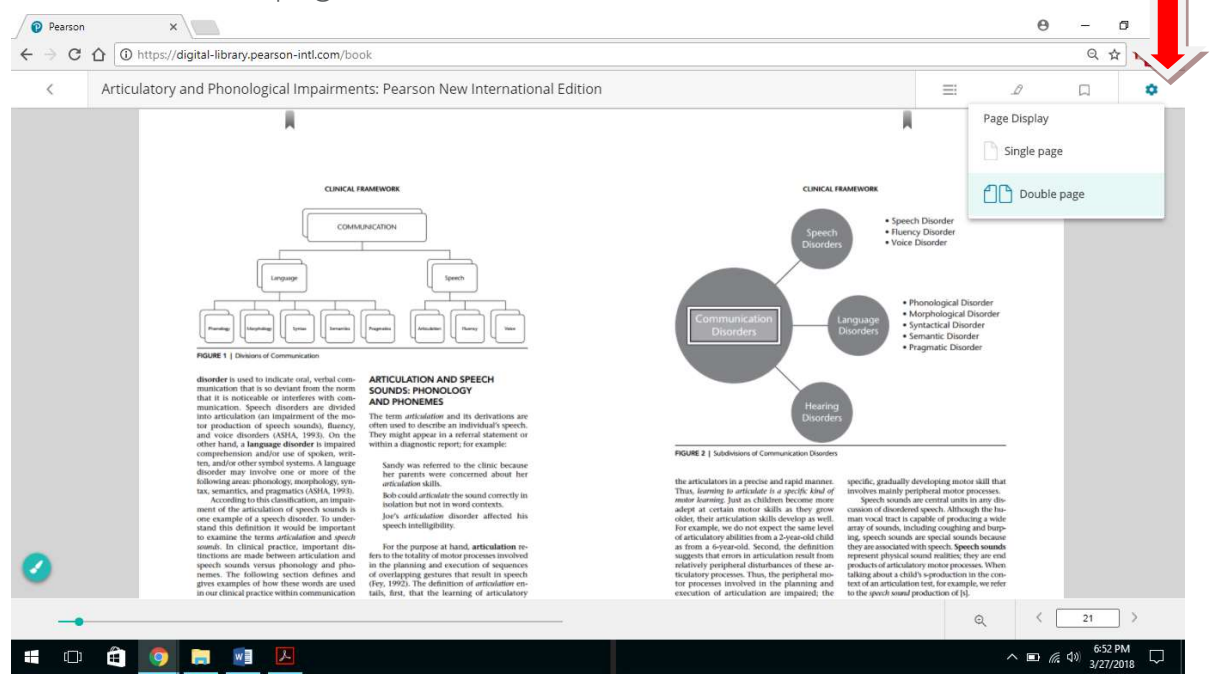

# Quick Overview

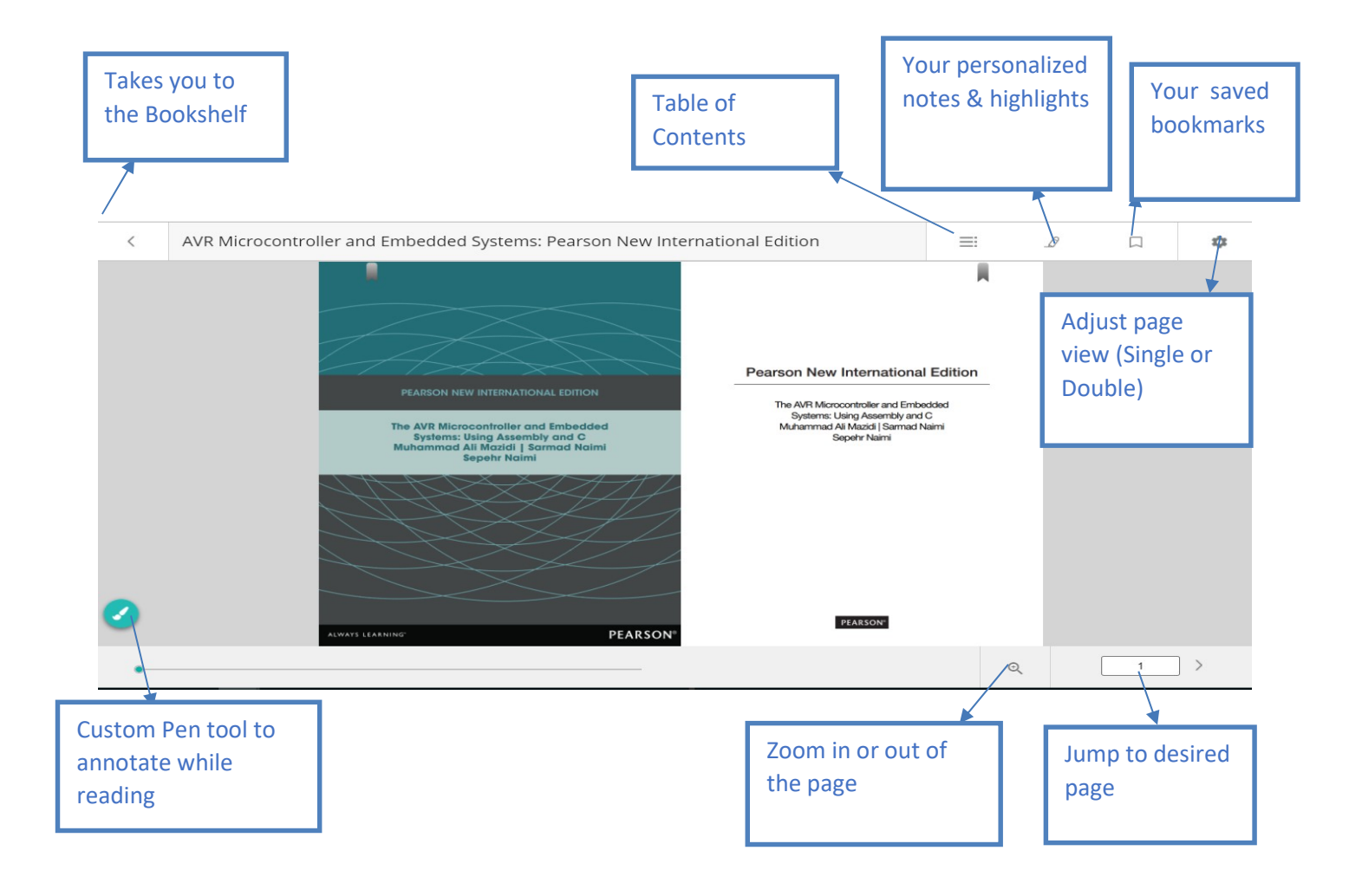